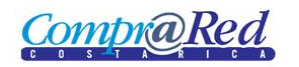

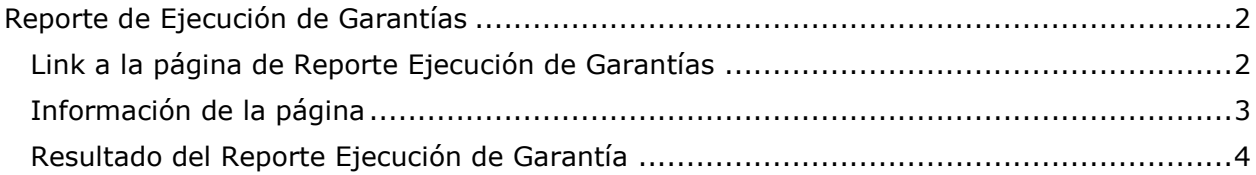

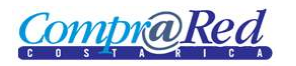

## <span id="page-1-0"></span>**Reporte de Ejecución de Garantías**

#### <span id="page-1-1"></span>**Link a la página de Reporte Ejecución de Garantías**

En la página de Ingreso de Garantías de Participación y de Cumplimiento en el primer paso del asistente se encuentra un link a la página de Ejecución de Garantías.

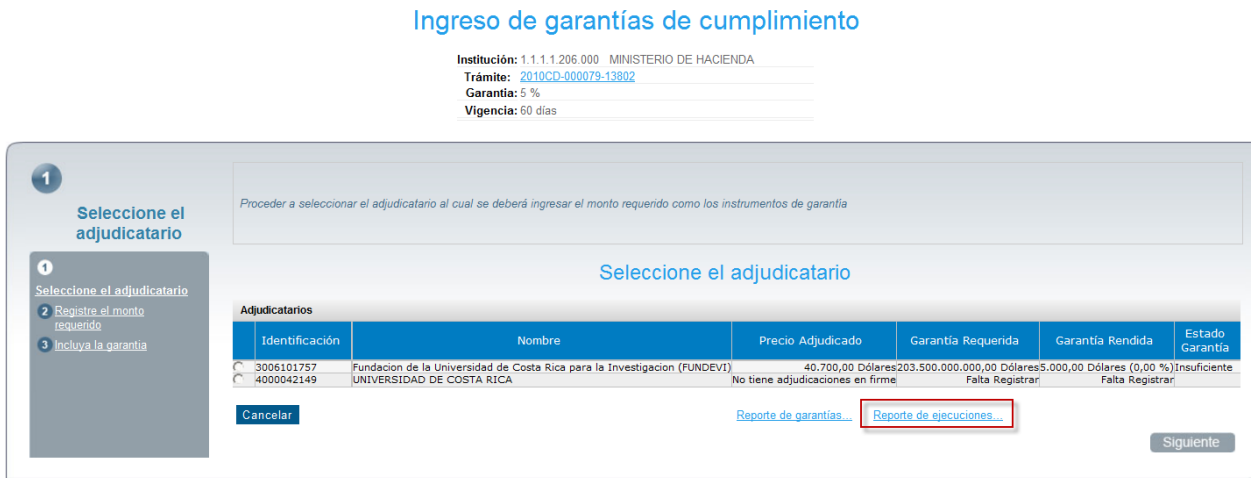

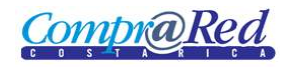

#### <span id="page-2-0"></span>**Información de la página**

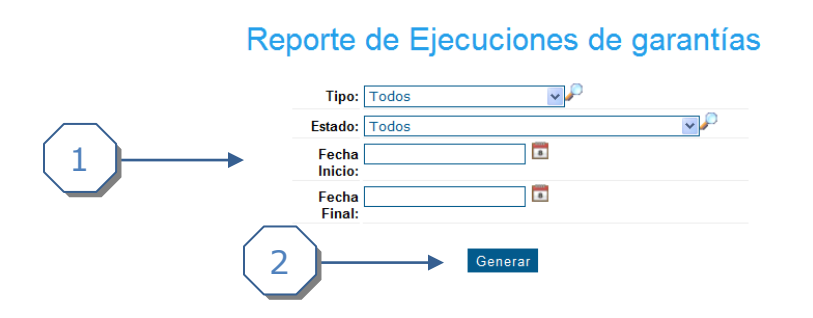

- 1. Se muestra los filtros para general el reporte de las ejecuciones:
	- a. Tipo de Garantía (Participación o Cumplimiento).
	- b. Estado de la ejecución.
	- c. Fecha Inicio.
	- d. Fecha Final.
- 2. Botón para general el reporte.

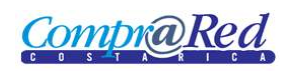

# Reporte de Ejecución de Garantías

### <span id="page-3-0"></span>**Resultado del Reporte Ejecución de Garantía**

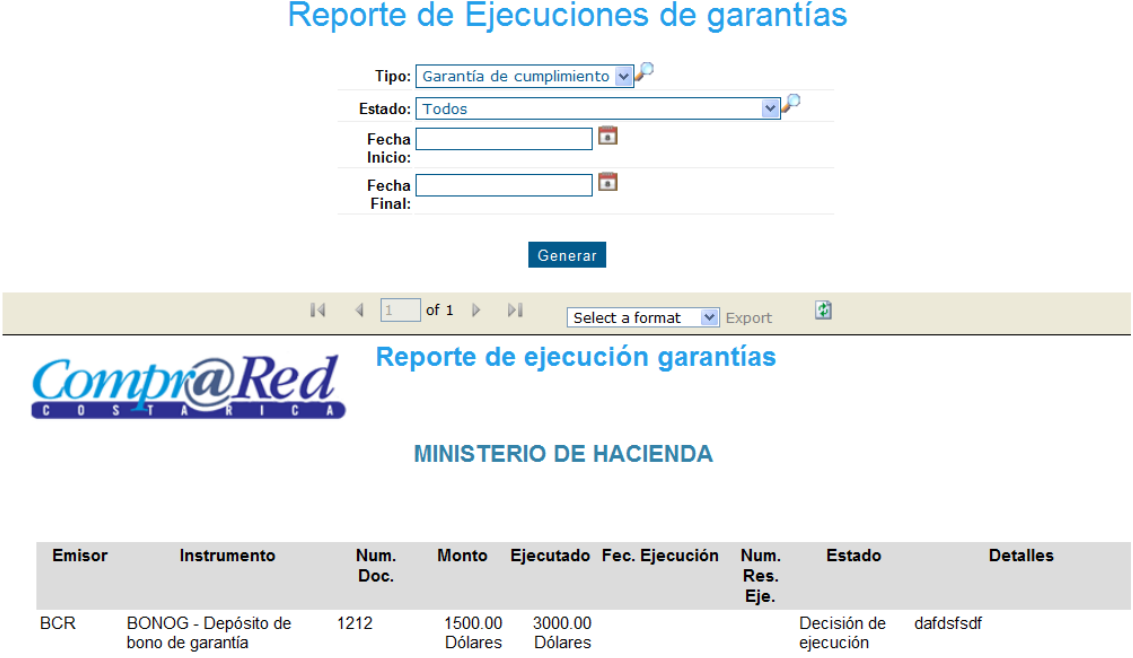

**Fin del Reporte** 

ejecución

**Nota:** El reporte se puede exportar a Excel o Pdf.